# **OFFERENT The Dude Server & Client**

ี สวัสดีครับ วันนี้ขอพูดเรื่องของ The Dude สักนิดหน่อยแล้วกัน พอเป็นพื้นฐานให้กับคนที่สนใจ นำไปต่อยอด (เอาจริงๆ ้ผมเองก็ไม่ได้รู้ลึก จึงอธิบายแบบลึกๆ ไม่ได้ ฮ่าๆๆ)

### **คาถาม ํ The Dude คืออะไร????**

่ หลายๆ ท่านที่เป็นผู้ดูแลระบบเน็ตเวิร์ค ไม่ว่าจะเล็ก กลาง หรือขนาดใหญ่ สิ่งที่ที่เรามักประสบพบเจอคือ เราจะรู้ได้ ้ อย่างไรว่าเรื่องคอมพิวเตอร์ อุปกรณ์เน็ตเวิร์คต่างๆ มันยังทำงานดีอยู่ หรือมันม่องเท่งไปแล้ว

ีชีวิตเราจะดีขึ้นไหม หากมีเครื่องไม้เครื่องมือเพื่อช่วยเราในการตรวจสอบ และแจ้งปัญหาให้เราทันทีเมื่อมันเกิดม่องเท่ง ์ขึ้นมา The Dude คือเครื่องมือที่มาช่วยเราในปัญหานี้ครับ

เราจะใช้ประโยชน์อะไรจาก The Dude ได้บ้าง?

ี เอาตัวอย่างของผมแล้วกัน ผมรับดูแลระบบเน็ตเวิร์ค ติดตั้งให้ลูกค้า ที่นี่ ผมต้องการมอนิเตอร์ลูกค้าแต่ละ Site งานครับ ว่ายังมีชีวิตดีอยู่ไหม หรือม่องเท่งไปแล้ว หรือ

ี อีกเคสเช่น ผมดูแลเน็ตเวิร์คของสำนักงาน ในสำนักงานมีอุปกรณ์ที่ต่อกับเน็ตเวิร์ค อยู่ ร้อยกว่าอุปกรณ์ มีคอมพิวเตอร์ มี เร้าท์เตอร์ มีแอ็คเซสพ้อย ผมต้องการมอนิเตอร์ดูว่า มันยังทำงานน่ะ ไม่เกเร แต่เมื่อมันหยุดหายใจ หรือ ตายจากเราไป เรา ก็จะรู้ได้ทันที เพราะระบบจะทำการ sms หรือ mail มาให้เราทราบว่า อุปกรณ์ตัวนั้น ตัวนี้ได้จากเราไปแล้ว... นั่นเอง

้ ตัวอย่างภาพครับ (ภาพนี้นำมาจากไฟล์ Present ของ Sergejs Boginskis (MikroTik, Latvia) ตามลิงค์นี้ครับ http://mum.mikrotik.com/presentations/IN16/presentation\_3607\_1473320535.pdf

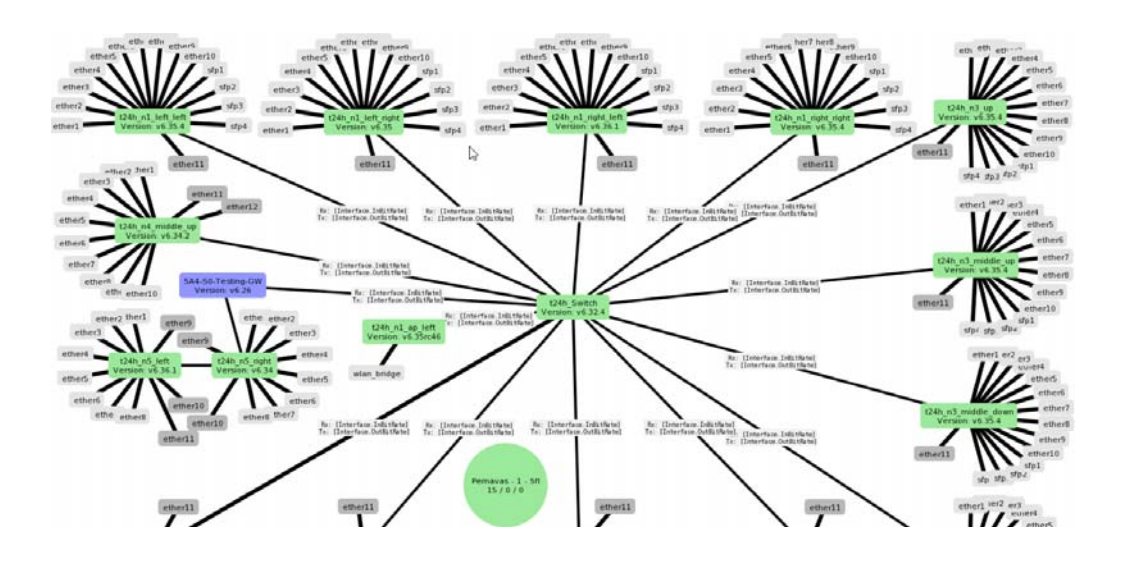

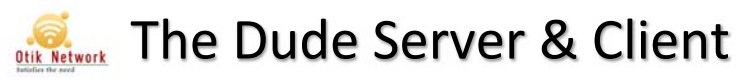

### **จะใช้งานต้องมีอะไร เตรียมอะไรบ้าง??**

โปรแกรม **The Dude** มี 2 ส่วนที่เราต้องเข้าใจก่อน

- 1. Dude Server คือ ตัวที่ทำหน้าที่เป็นเครื่องหลัก
- 2. Dude Client คือ ตัวที่เราเอาไว้ดู หรือมอนิเตอร์ และการปรับแต่งตัว The Dude ของเรา

Dude Server มันไม่ได้รันได้ใน RouterOS ในทุกๆ Model นะครับ มันรันได้ตามตารางด้านล่างเลย (สังเกตุว่ามันเล่นได้ บนเครื่องแรงๆ เท่านั้น) เช่น รันได้บน CCR ทุกรุ่นเลย เช่น CCR1009.. CCR1036 .. CCR1072 พวกนี้ราคา หมื่นห้าขึ้นไป เพราะตวใหญ ั ่แรมเยอะ เรียกได้วา่ ของแรง ครับ

ี ขยับมาอีกนิดก็ CHR/x86 อันนี้เอาไว้รันคน Cloud เหมาะสำหรับการนำมาทำระบบมอนิเตอร์เลย ครับ แนะนำให้ใช้ตัวนี้ ี หากเป็นการมอนิเตอร์ระบบใหญ่ๆ

ี่ มารุ่นเล็กสุดที่รองรับคือ RB3011 ซึ่งเป็น ARM Architecture ครับตัวนี้ แรงเช่นกัน พอๆ กับ RB1100 (แต่ RB1100 นี่ ลง The Dude ไม่ได้นะครับ น่าเสียดายตรงนี้แหละ)

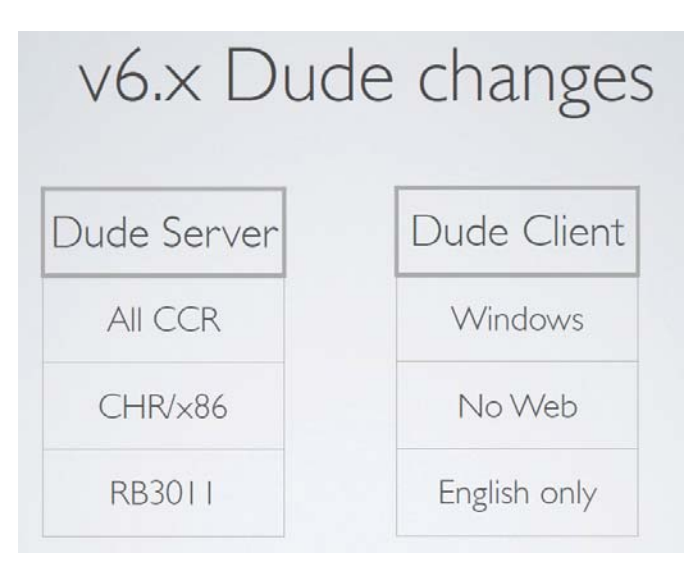

มาในฝั่งของเครื่อง Client ที่จะเปิดใช้งานมันบ้าง ตอนนี้เป็น Windows Application ครับ ยังไม่รองรับเว็บ โอกาสหน้า ่ อาจมี เพราะเท่าที่อ่านๆ กำลังพัฒนาครับ และรองรับภาษาอังกฤษเท่านั้น ของเขาอินเตอร์ครับ

### **แล้วตดติ งอย ั้ ่างไรล่ะ??**

เริ่มจากการติดตั้ง Dude Server ก่อนครับ ให้ไปโหลดไฟล์สำหรับการติดตั้งมา เอาเฉพาะของ Dude Server ก่อน โหลดได้ที่ http://www.mikrotik.com/download ตรงนี้เลยครับ เลือกให้ตรงกับ Model ที่ท่านใช้ งาบบุครับ

ตัวอย่างผมเลือก CCR เพราะของผมเป็น CCR1036-xx และที่สำคัญ คณต้องเลือกเวอร์ชั่นให้ตรงกันกับ RouterOS ที่คณใช้งานอย่ด้วย เช่น ผมใช้ 6.36.3 อย่ผมก็ต้องโหลดในเวอร์ชั่นนี้ครับ

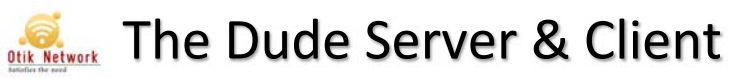

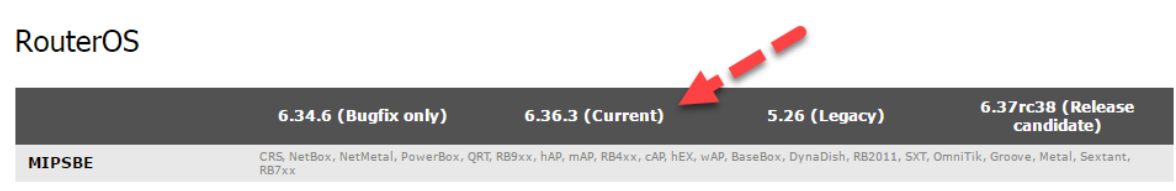

### โหลดมาเก็บไว้ก่อน แล้วเริ่มติดตั้ง

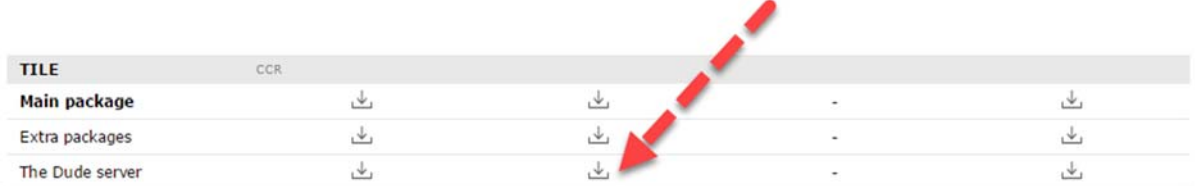

โหลดตัว client มาด้วยนะครับ เน้นย้ำ Client ก็ต้องเป็นเวอร์ชั่นเดียวกับ Dude Server ด้วยนะครับ

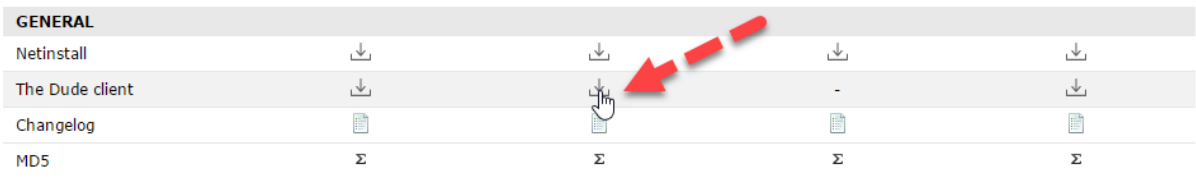

เมื่อโหลดโปรแกรมทุกอย่างมาพร้อมแล้วก็ติดตั้งกันเลย

้เปิด Winbox ขึ้นมาครับ แล้ว คลิกไฟล์ค้างไว้ แล้วลากไปใส่ในเมนู file list อันนี้วิธีแรก

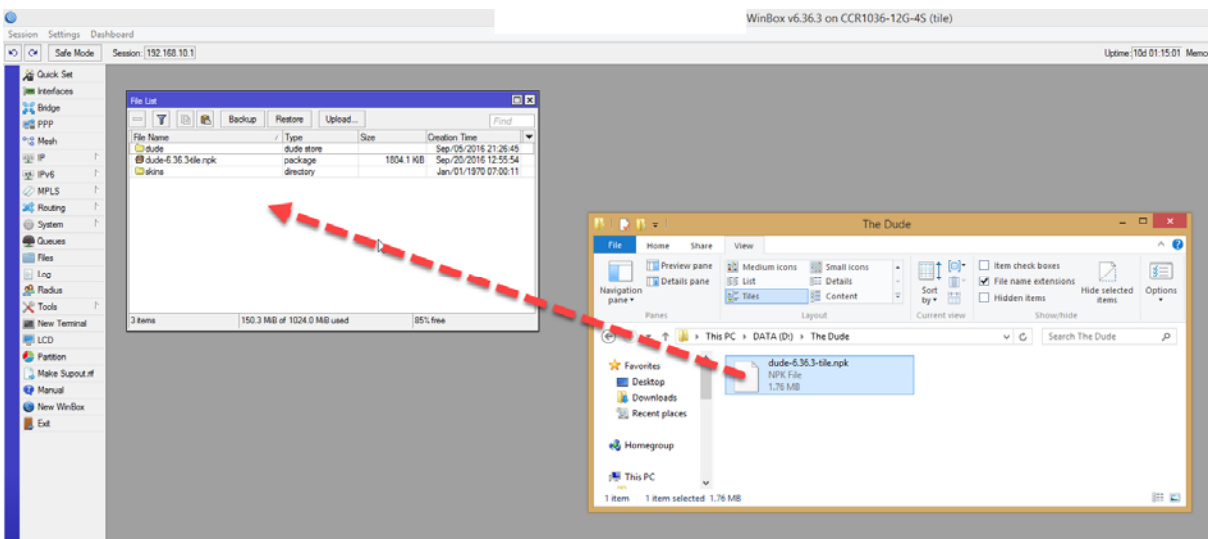

วิธีที่สอง คือคัดลอกก่อน แล้ว นำไปวางใน file list ดังนี้

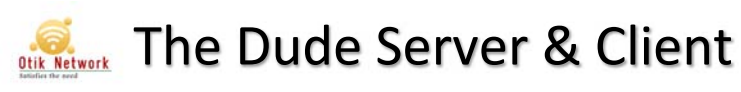

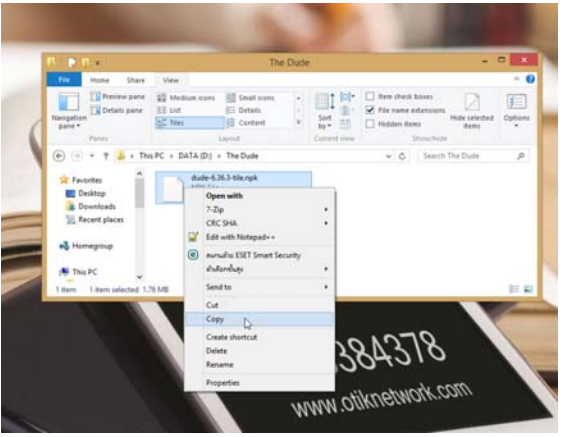

คลิกขวาที่  $dude$ -6.xx.x-tile.npk จากนั้นเลือก  $\mathsf{copy}$  ครับ

จากนั้นไปที่ **winbox** ไปที่เมนู file ให้คลิกปุ่ม paste ครับ (วาง)

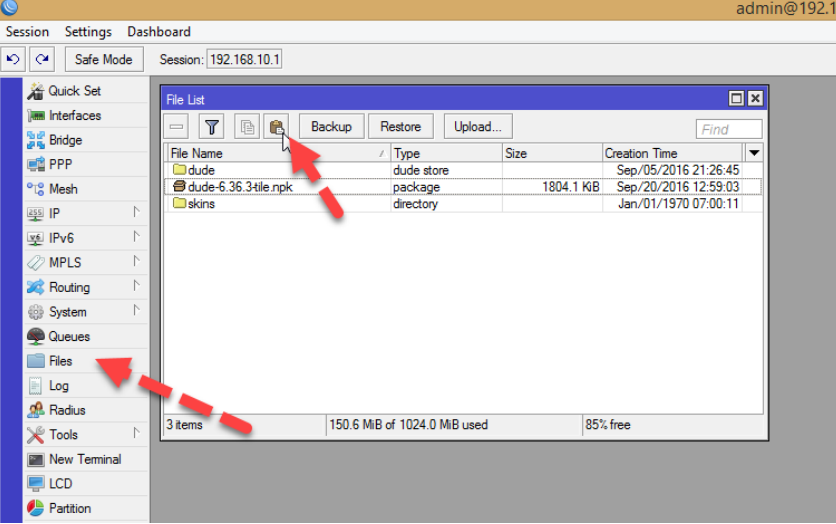

เมื่อเรียบร้อยแล้ว จะเห็นไฟล์ dude-6.xx.x-title.npk วางอยู่ เป็นอันคัดลอกเรียบร้อย เหลืออีกขั้นตอนคือ ส่ง

restart ตัวเร้าท์เตอร์บอร์ดของเราครับ

ไปที่system > reboot ครับ

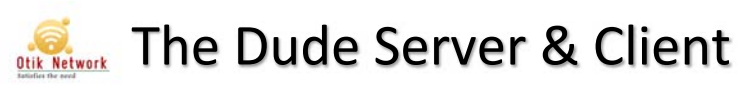

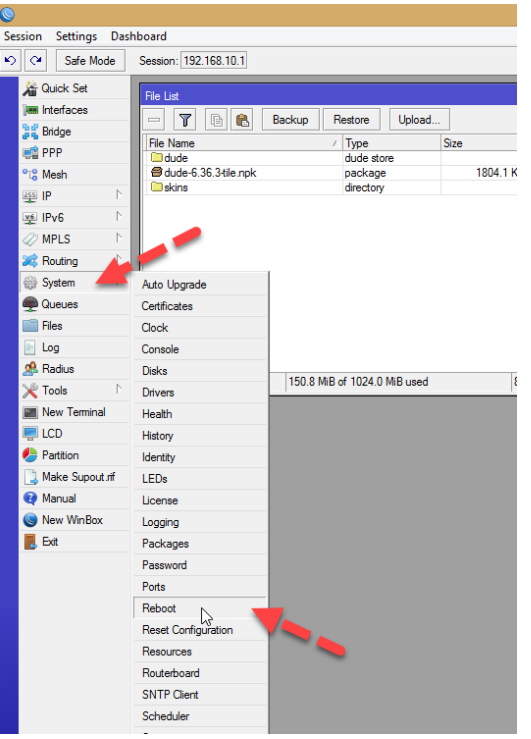

เมื่อเปิดเข้า Winbox อีกครั้ง คุณจะเห็นว่า Dude ถูกติดตั้งเรียบร้อยแล้ว รู้ได้อย่างไรนะหรือ ลองไปที่ System > Package ครับ จะเป็นว่ามี Dude packages ติดตั้งอยู่แล้ว

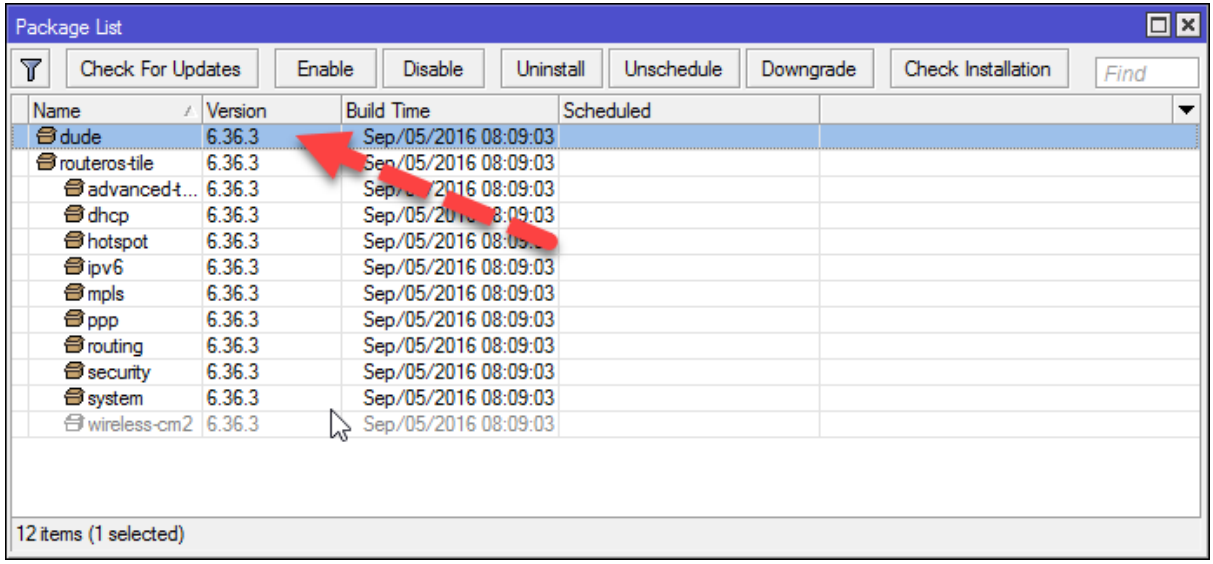

ติดตั้งแล้วยังไม่พร้อมใช้งานนะครับ เพราะ Service มันจะยังไม่เปิดทำงาน เราต้องเปิดมันก่อน ให้ไปที่ terminal ครับ แล้วพิมพ์คำสั่ง > dude set enabled=yes แล้ว enter ครับ แค่นี้พร้อมใช้งานล่ะ

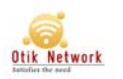

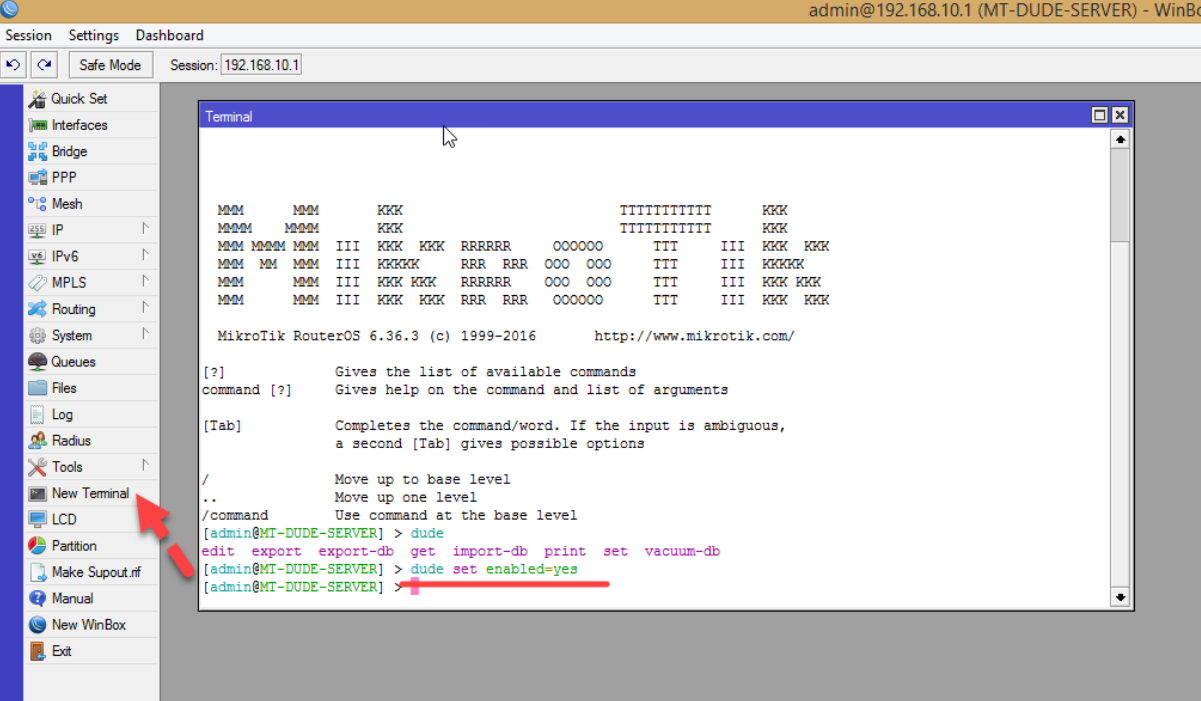

ลองตรวจสอบอีกครั้งด้วยคำส่ง  $\mathsf{dude}$  print ดูว่ามันทำงาน ( $\mathsf{Running}$ ) แล้วจริงๆ

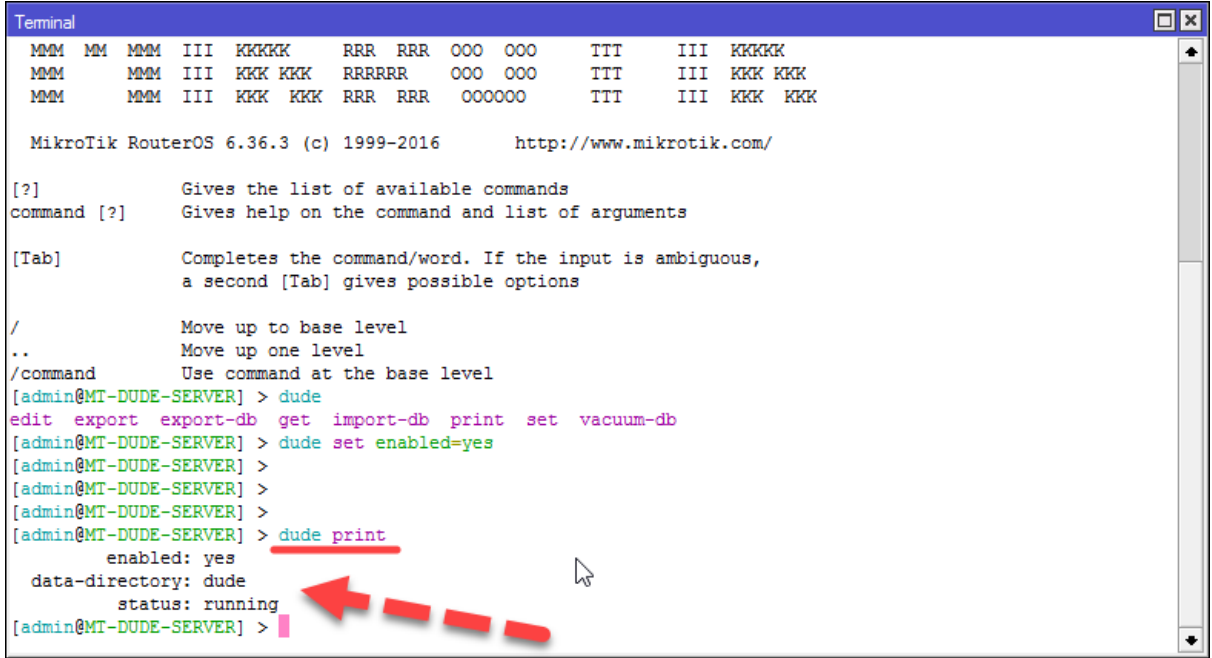

จบแล้วครับ ในฝั่งของ Dude Server

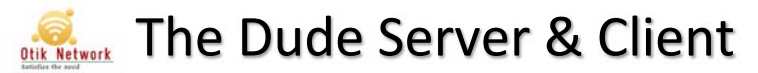

### **มาตดติ งั้ Dude Client กัน**

ึก็ไปโหลดมาก่อนเลยครับ เน้นย้ำน่ะ โหลดให้ตรงกับเวอร์ชั่นที่เราใช้งาน ไม่อย่างนั้นมันไม่ทำงานครับ ดาวน์โหลดตามลิงค์

### นีเลย้ http://www.mikrotik.com/download

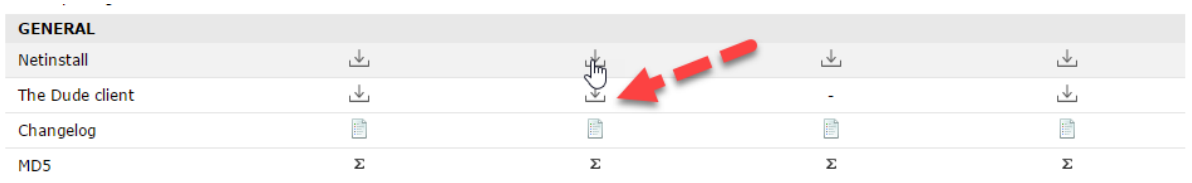

### ี่เริ่มติดตั้งกันเลย ดับเบิลคลิกครับ

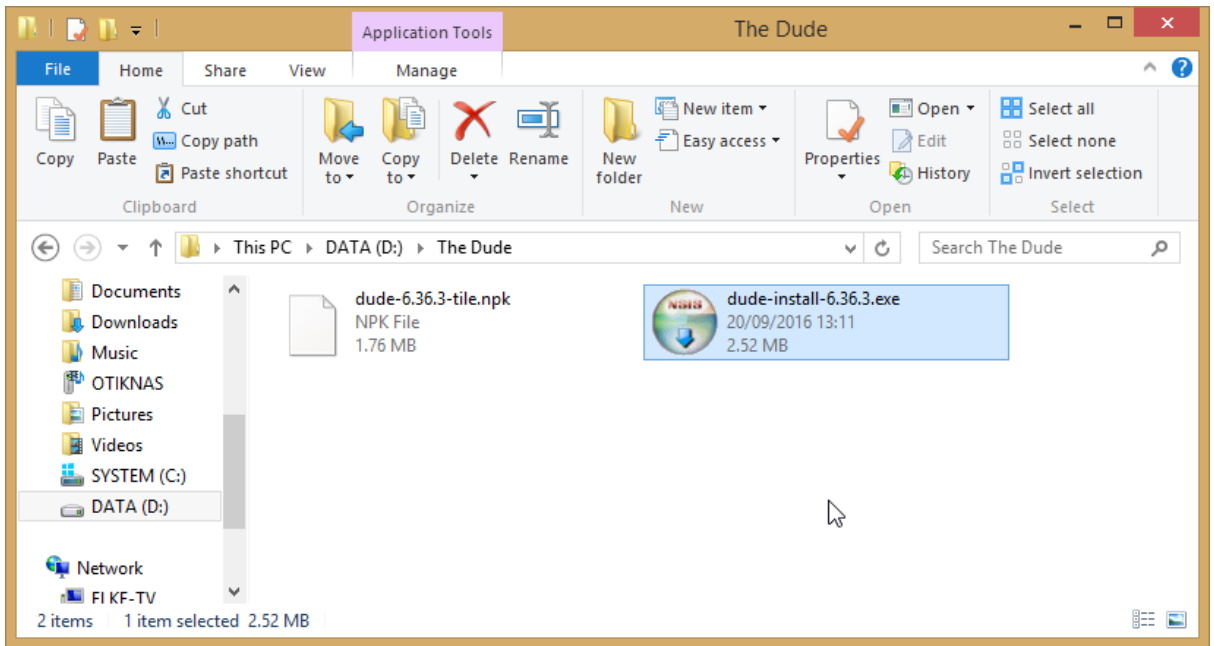

เลือก I Agree เพื่อยอมรับเงื่อนไขการใช้งานครับ (คลิกไปเลยไมได่ ้ซีเรียส)

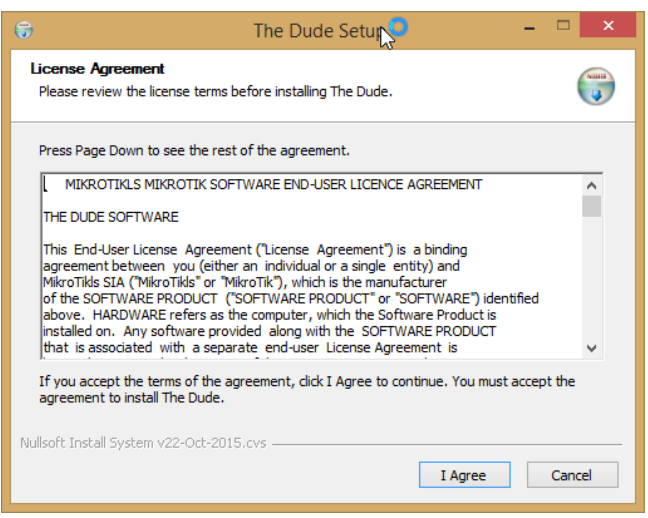

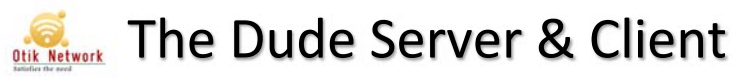

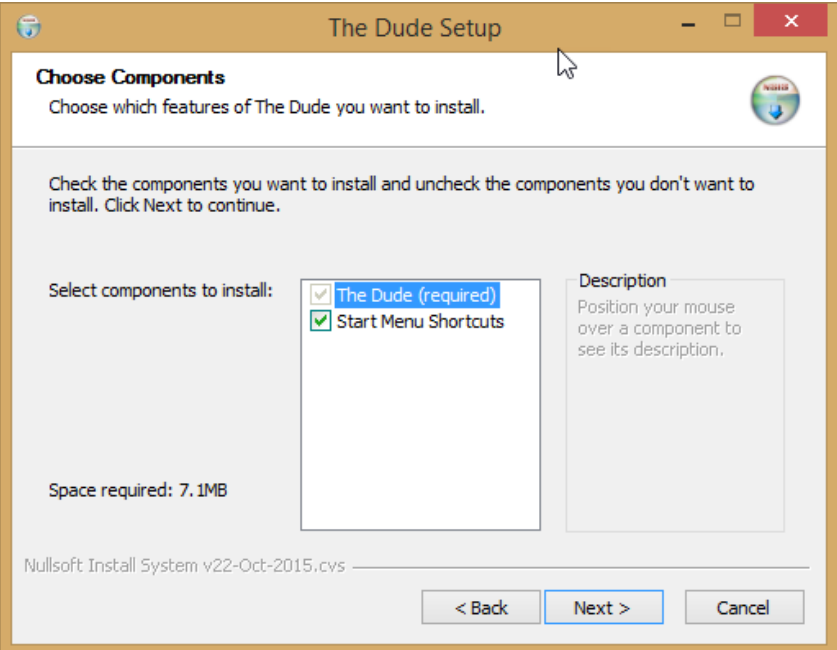

เลือก Next >

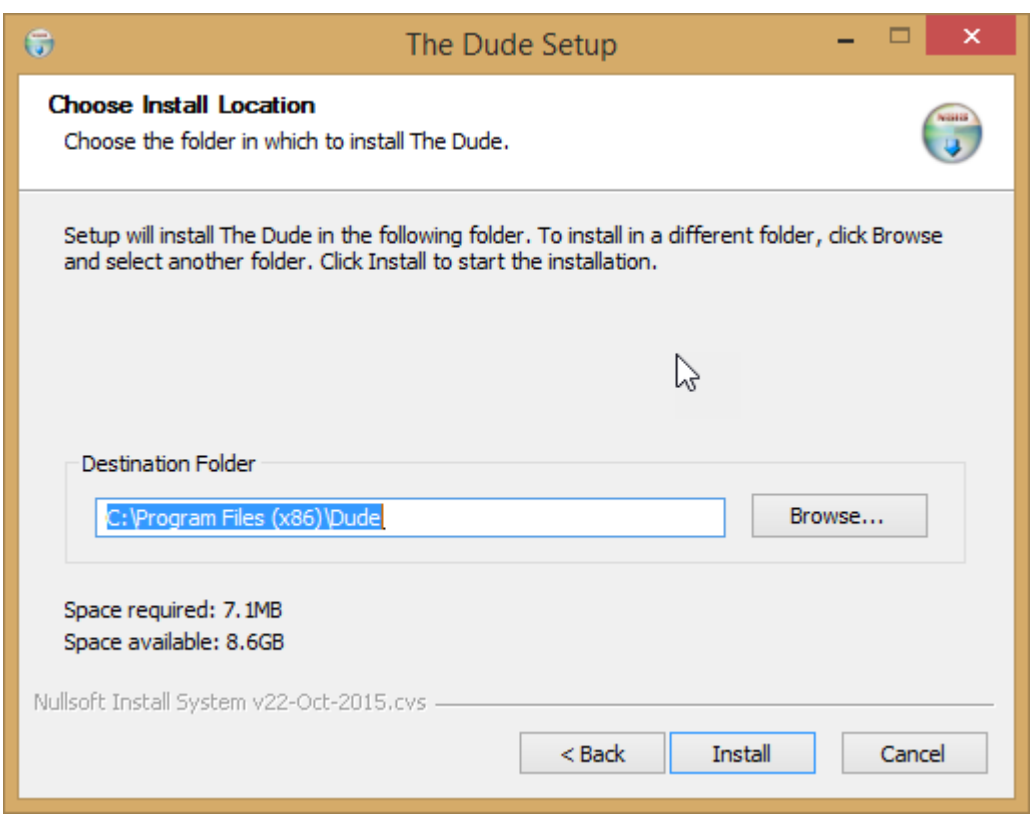

คลิก Install เริ่มติดตั้ง

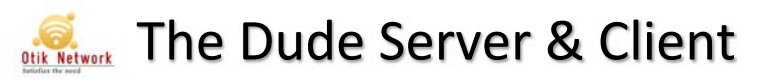

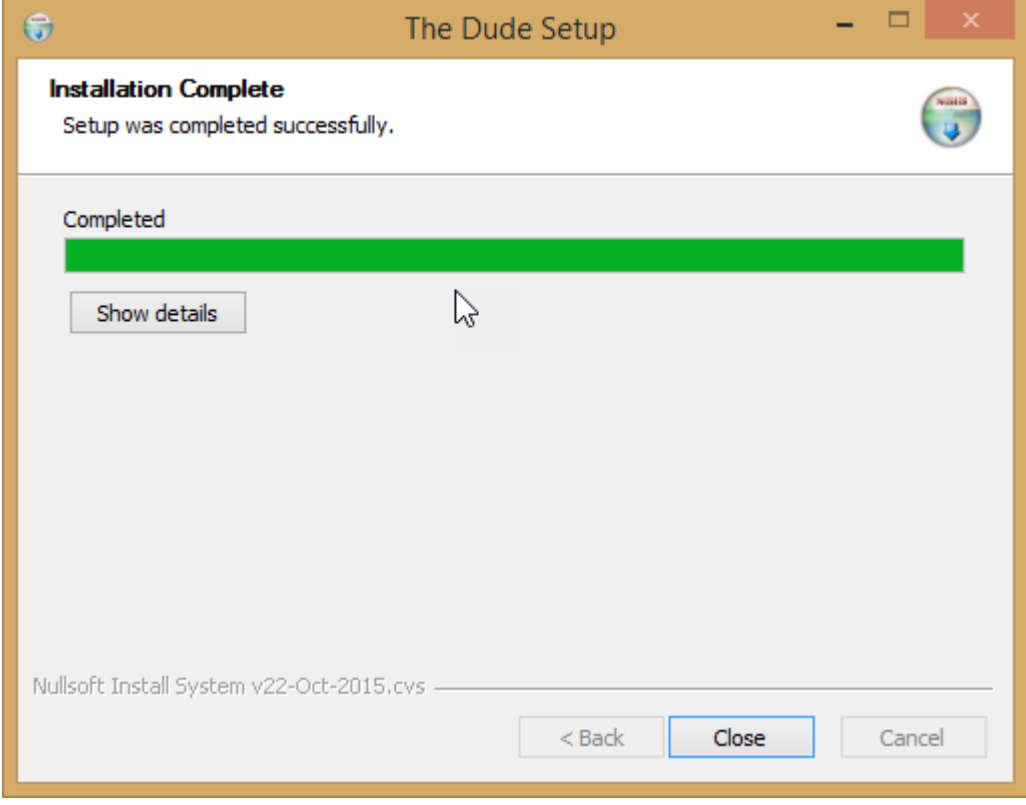

คลิก Close ติดตั้งเรียบร้อยแล้วครับ

เมื่อติดตั้งเรียบร้อยแล้ว ก็ลองใช้งานกันเลย ดับเบิลคลิกไอคอน The Dude กันเลยครับ

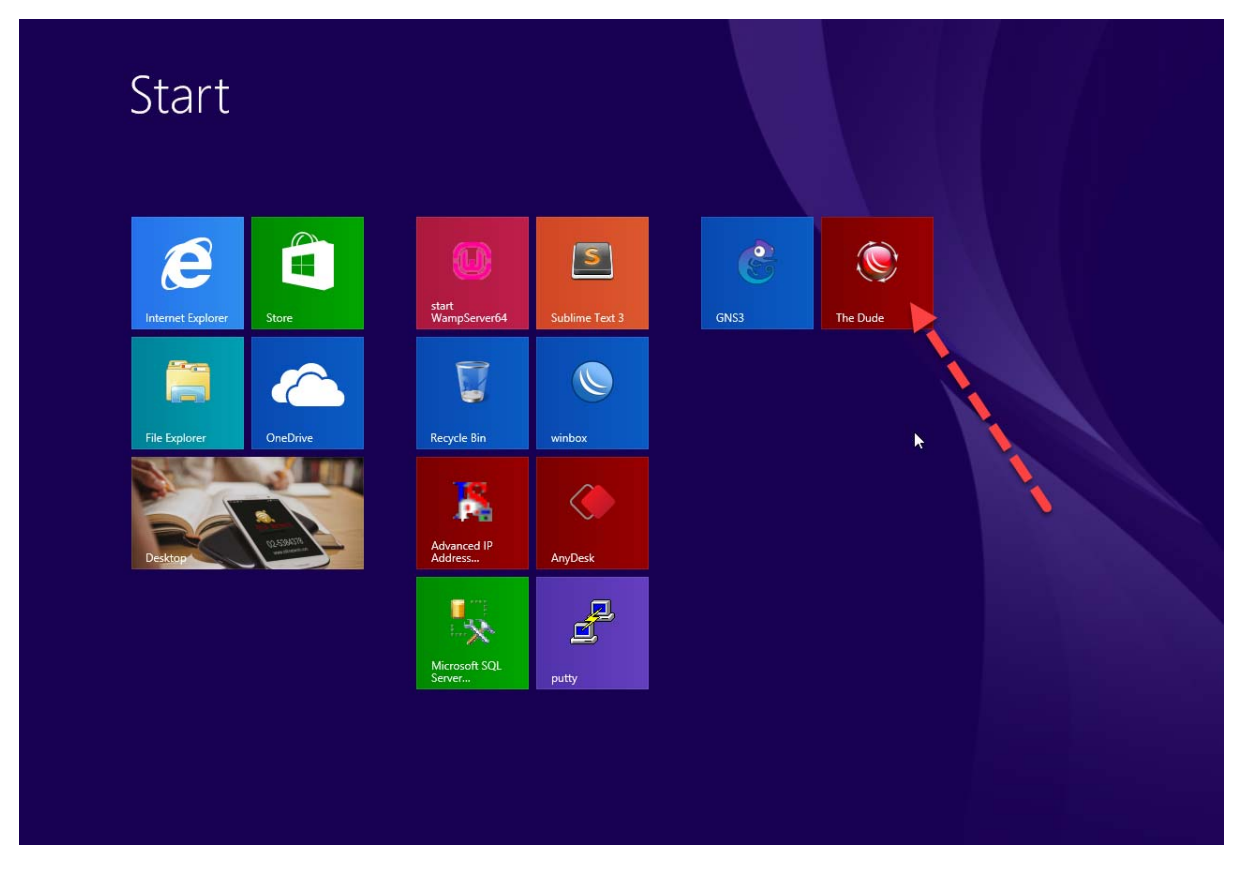

กรอกรายละเอียดสําหรับเข้าใช้งานครับ

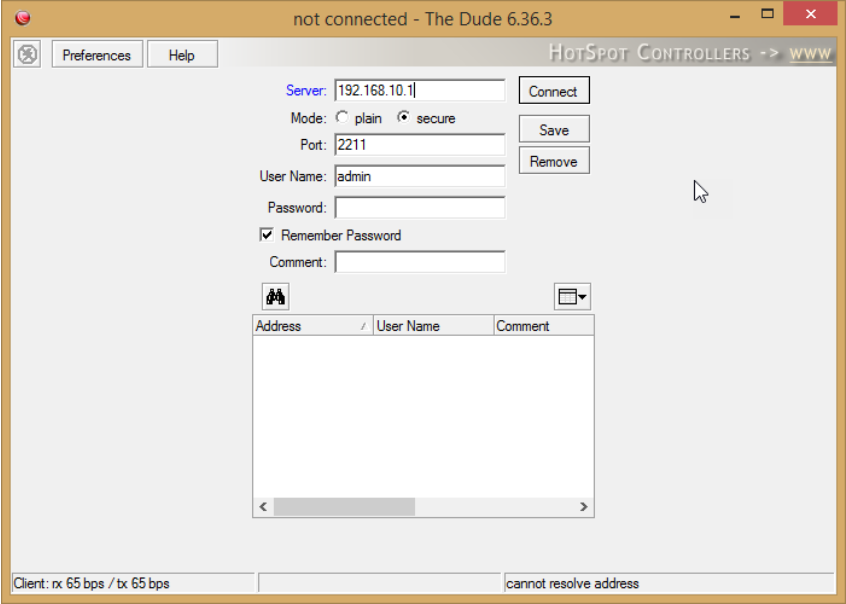

Server : คือไอพีเครื่องที่เราติดตงั้ Dude Server ไว้ครับ

User & Pass ก็ตัวเดียวกับ winbox เลยครับ จัดไปเลย (หลังจากนั้นค่อยมาสร้าง user & pass สำหรับเข้าใช้งาน Dude ที่หลังก็ได้)

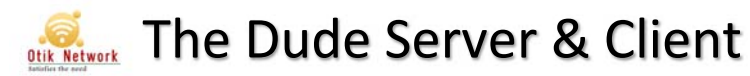

พอเข้ามาเสร็จจะเจอหน้าตาประมาณนี้ครับ

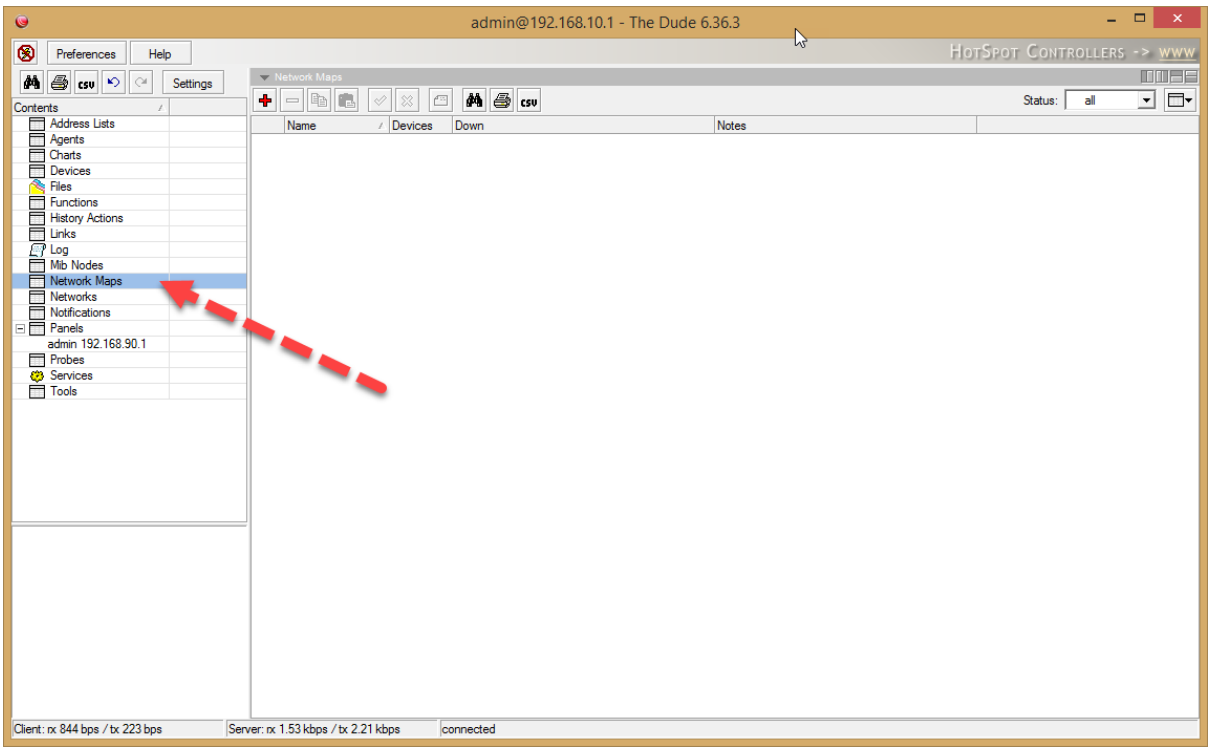

ิ ลองเริ่มสร้างแบบง่ายๆ กันเลย คือให้มันสแกนหาเน็ตอุปกรณ์ในเน็ตเวิร์คของเราทั้งหมดให้เลยอัตโนมัติ โดยเพียงแค่เรา กําหนดเน็ตเวิร์คเข้าไปครับ

### คลกทิ ี่ Network Map

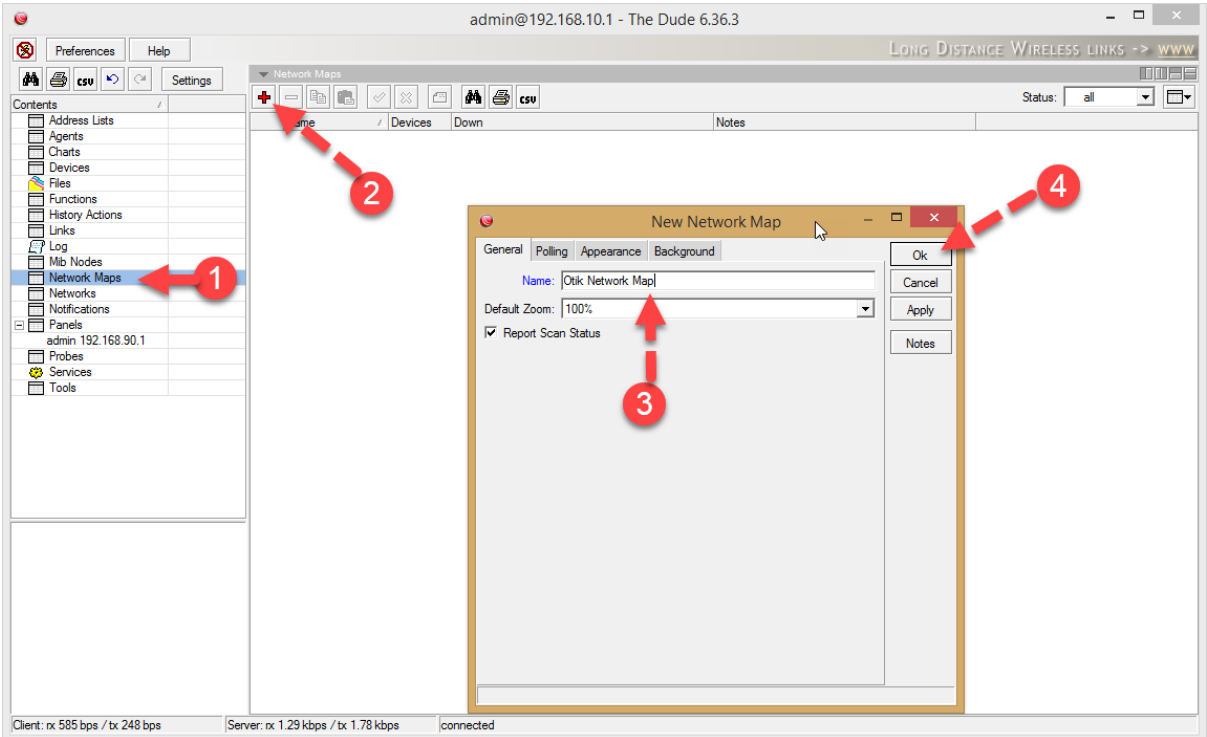

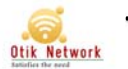

เมื่อเรียบร้อยแล้ว คลิกที่ชื่อเน็ตเวิร์ค ที่เราสร้างไว้ครับ

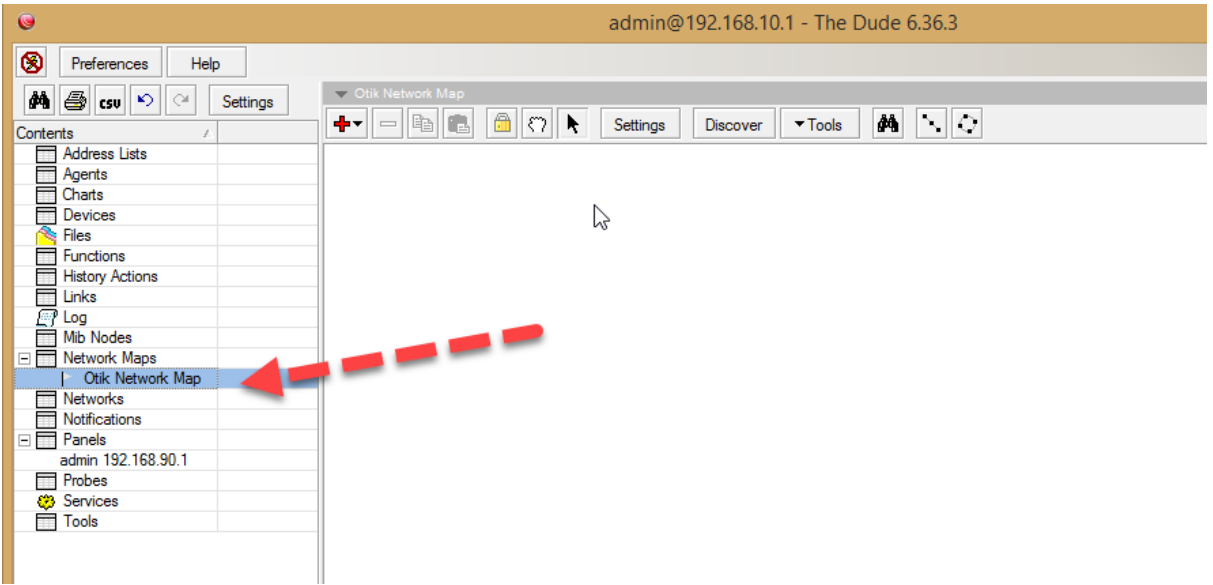

ี่ แล้วคลิกที่ Discover (เพื่อสั่งให้มันค้นหาให้เลย)

กําหนด เน็ตเวิร์ค แล้วคลกิ discover ครับ

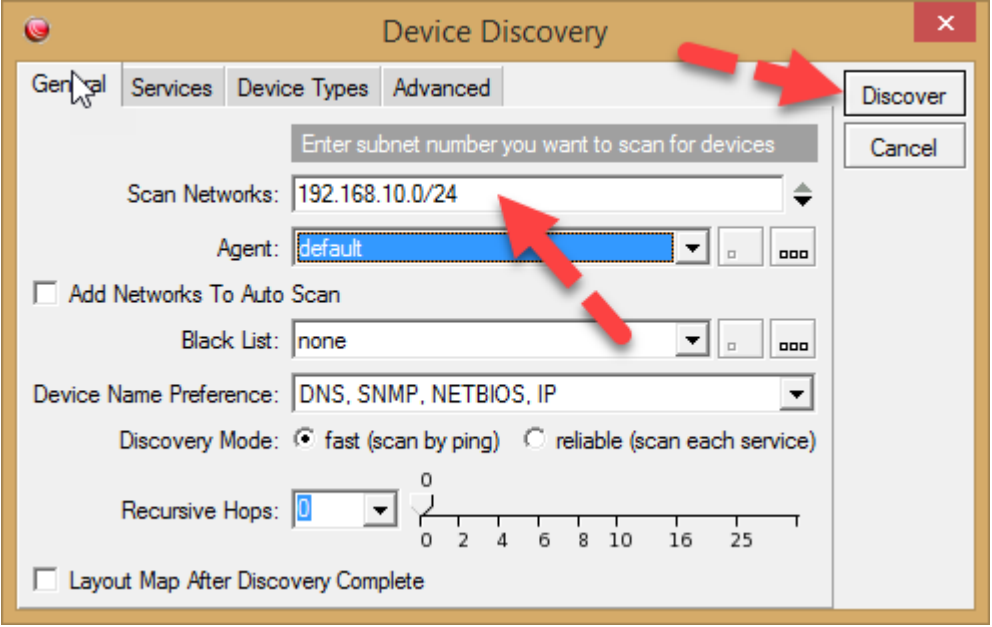

ี จากนั้นเราจะเห็นว่ามันจะขึ้นมาเต็มเลยครับ ดังภาพ (ขอเซ็นเซอร์เล็กน้อยน่ะ ฮ่าๆๆ)

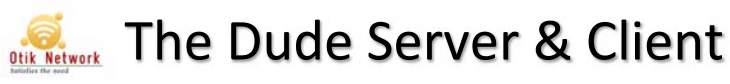

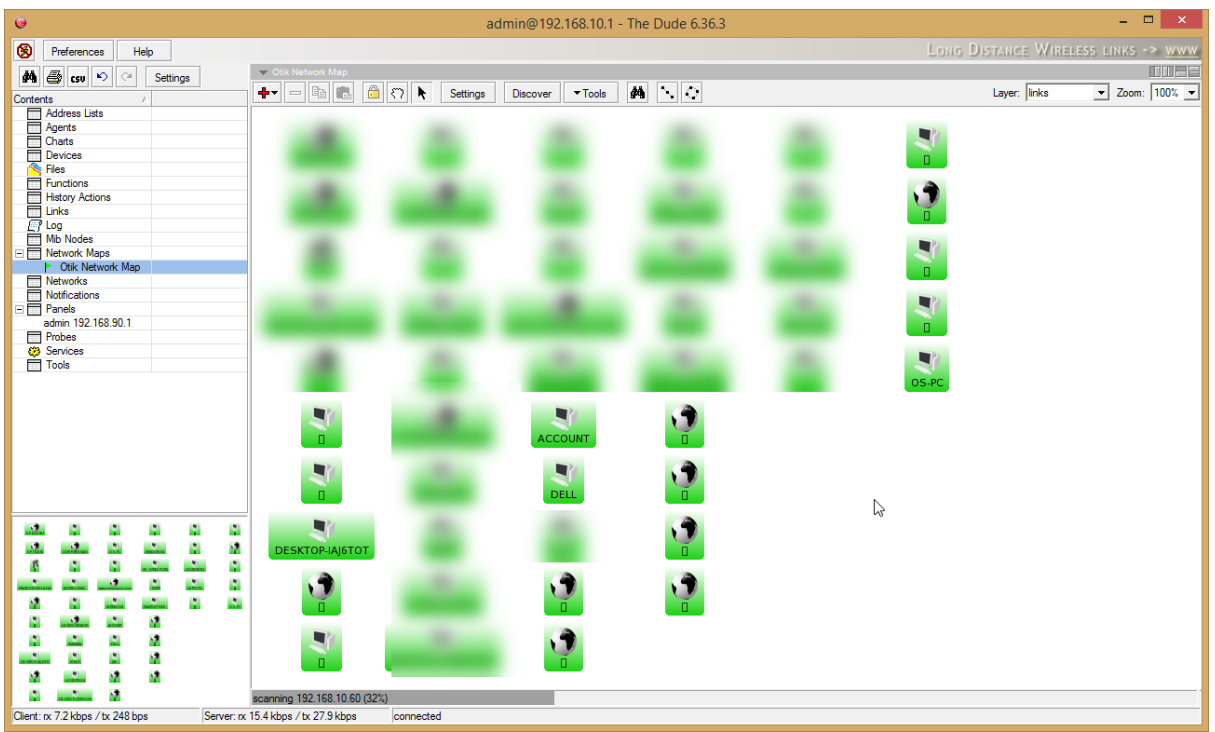

ี่ สถานะ เขียว คือ ยังมีชีวิตอยู่ครับ ทั้งนี้ทั้งนั้นขึ้นอยู่กับบริการที่เราใช้ตรวจสอบครับ ว่าเราใช้อะไรบ้างในการตรวจสอบการ มีชีวิตอยู่ของอุปกรณ์นั้นๆ เช่น ใช้ icmp คือคำสั่ง ping นั่นเอง บางครั้งเราเห็นว่ามันแดง เพราะอาจจะเกิดจากเครื่องเปิด Firewall ไว้ก็ได้น่ะ ตรวจสอบให้ดี ไม่อย่างนั้นต้องหนีไปเช็คด้วยบริการอื่นๆ เช่น snmp เป็นต้น

เมื่อระบบทำการสแกนเรียบร้อย ก็จะแสดงเป็นรูปแบบลิงค์มาให้ดังตัวอย่าง

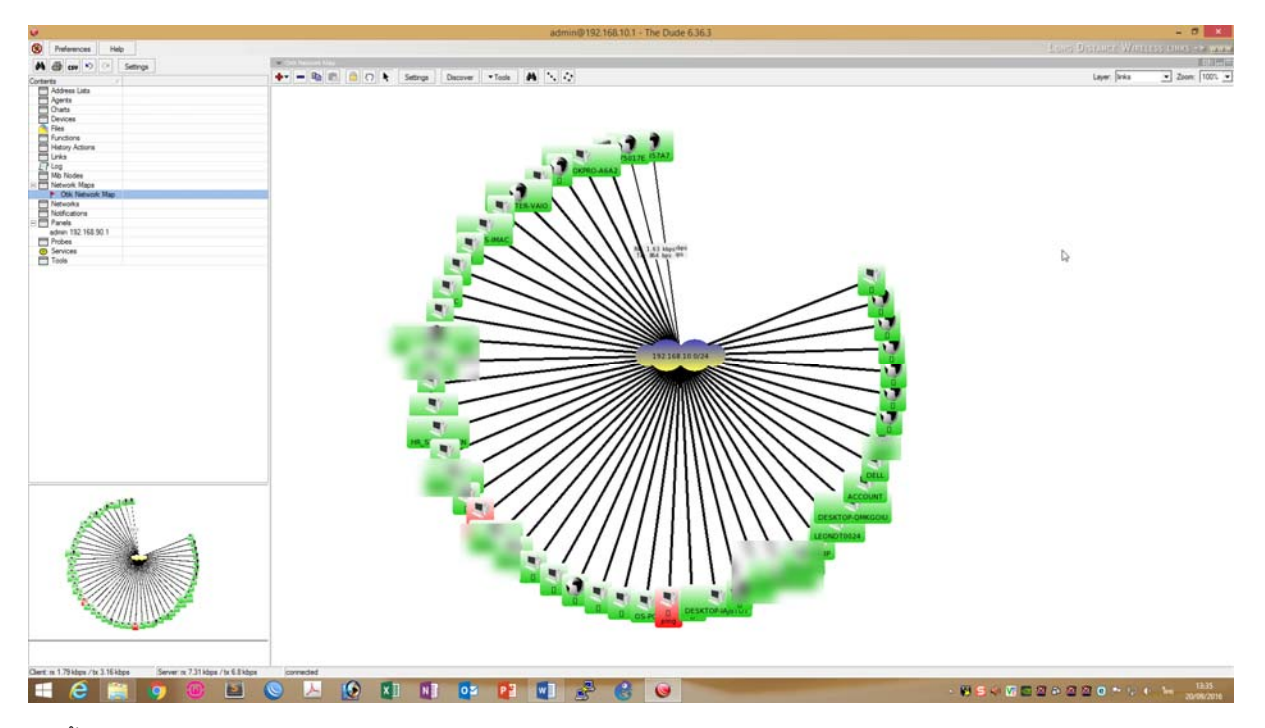

แคน่ ีก้็ได้กราฟการมอนิเตอร์เรียบร้อยแล้วครับ

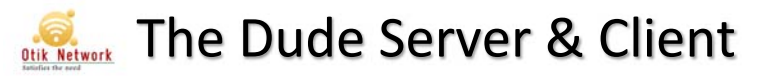

### **มาทาการปร ํ ับแต่งกันเลกน็ ้อย พอพืนฐาน ้**

บางครั้งเราต้องการมอนิเตอร์อุปกรณ์ที่อยู่ด้านนอก เช่น มอนิเตอร์ Web Server ของเรา ที่ตั้งไว้ที่ ISP หรือ ตรวจสอบเว็บ บางเว็บ เช่น ตรวจสอบว่าเว็บ getisptik.com ยังอยู่ดีไหม แบบนี้เป็นต้น ก็ทำได้ มาลองกัน

เปิด The Dude client ขึ้นมาครับ แล้วเลือกที่ไป Add + เลือก Device ครับ

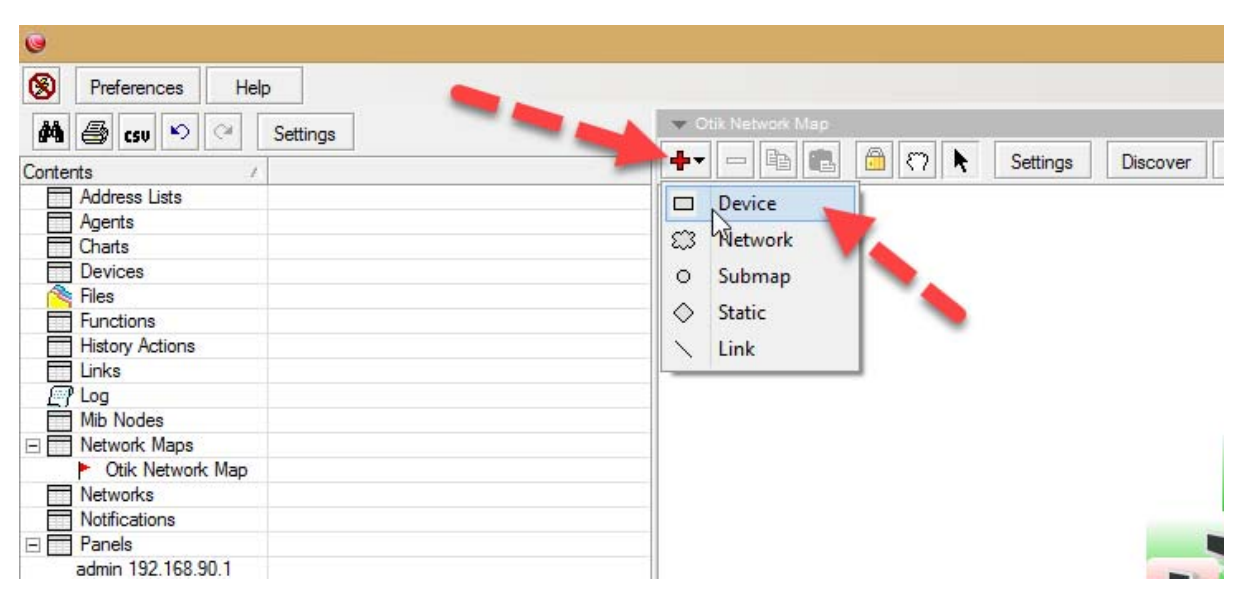

จากนั้นช่อง Address ให้ใส่ไอพีเครื่องที่คุณต้องการตรวจสอบ ตัวอย่าง 192.168.99.19 เป็น Web Server ของผมครับ ื อยู่ที่ อีก Site งานหนึ่ง ซึ่งผมทำ vpn เชื่อมกันไว้ จึงเรียกตรงๆ กันได้เลย

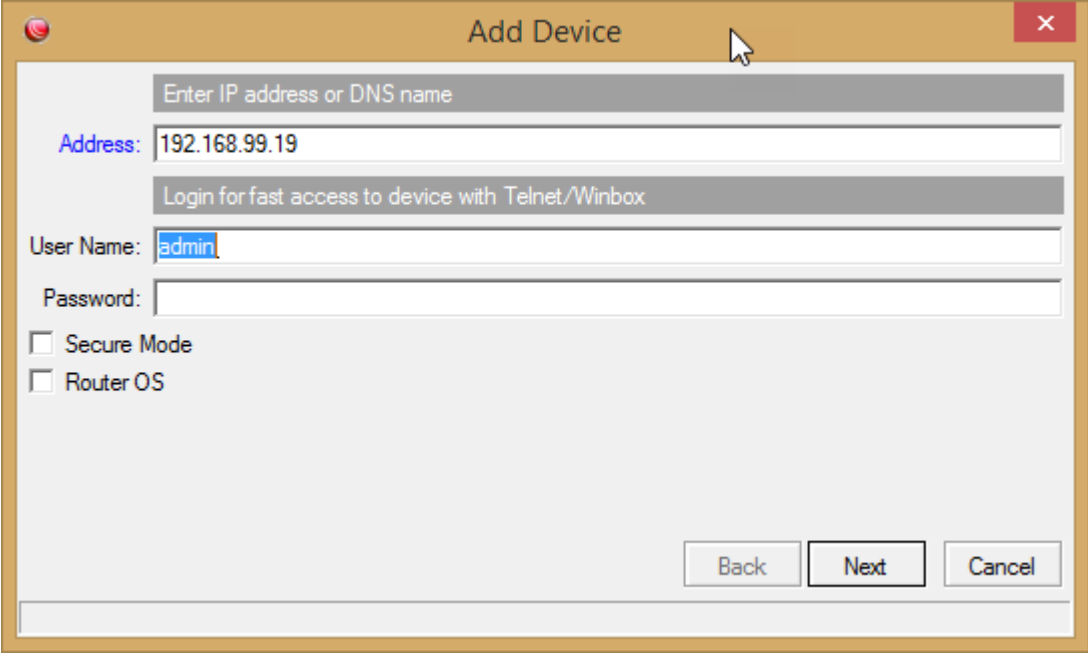

เสร็จแล้วก็คลิกที่ Next > ครับ

จากนั้นให้เลือกบริการที่คุณต้องการจะตรวจสอบครับ ตัวอย่างผมเลือก ping และ http (เนื่องจากเป็นเว็บ Server ครับ)

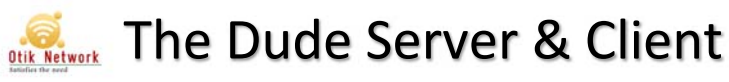

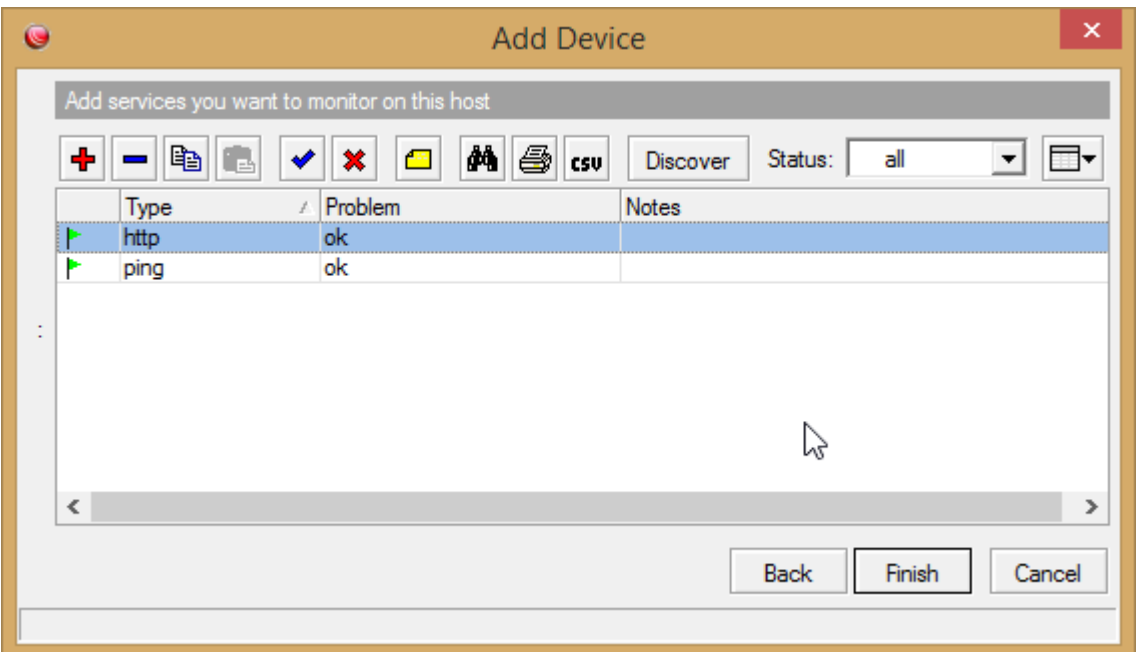

ี สังเกตุว่าเมื่อคลิก finish เรียบร้อยแล้ว ก็จะแสดงดังภาพ

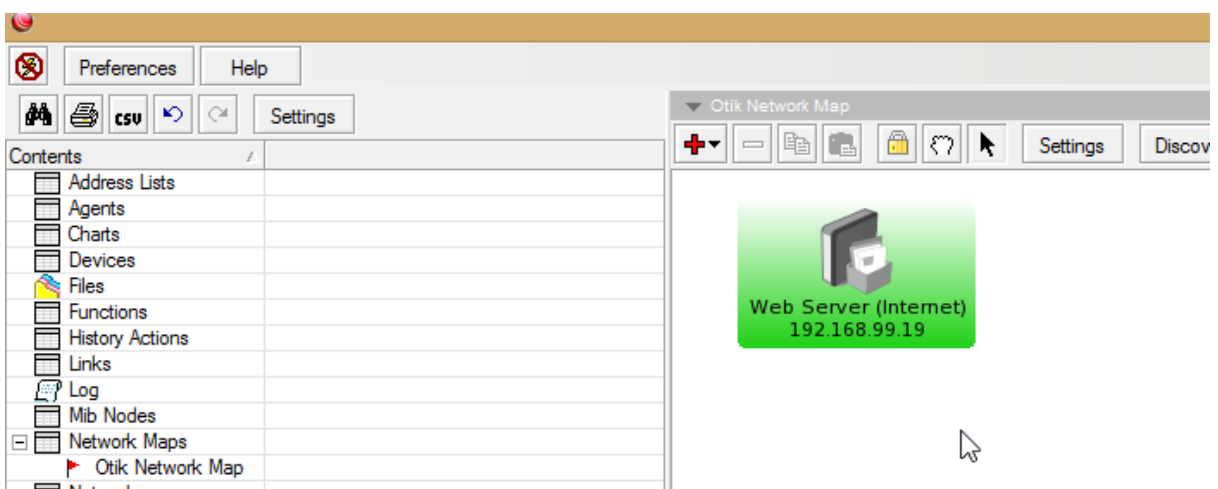

ี่ เขียวอยู่แสดงว่ายังทำงานได้มีชีวิตอยู่ ตัวอย่าง ผมเพิ่มรายการ device เข้ามาเรื่อยๆ เพื่อต้องการมอนิเตอร์เร้าท์เตอร์ที่ผม ไปติดตั้งตาม site ต่างๆ เป็นต้น

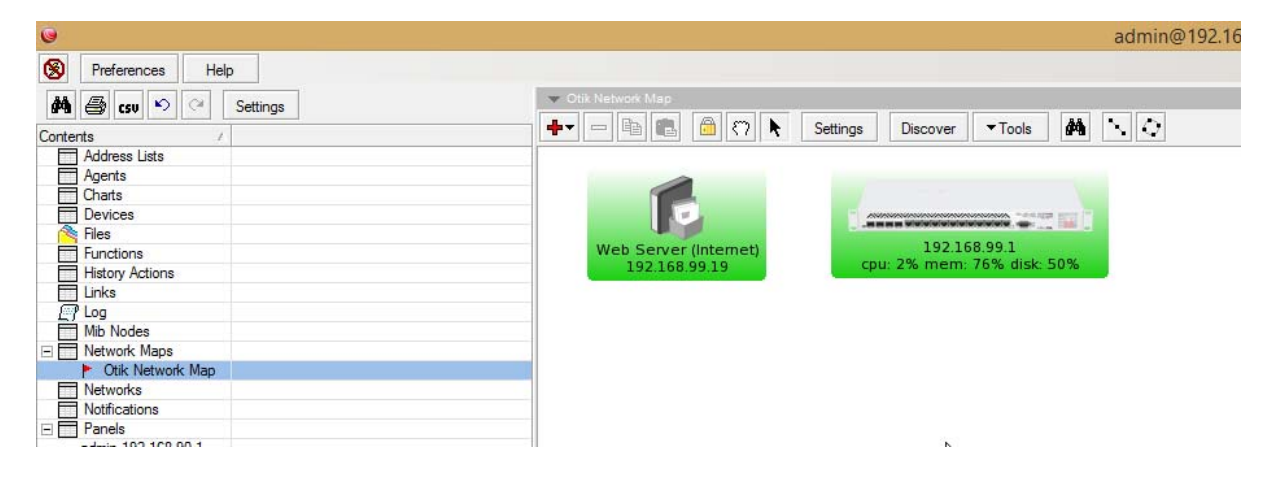

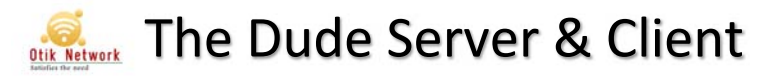

การตั้งระบบแจ้งเตือนสำหรับ Email

แน่นอนการมอนิเตอร์บางครั้ง อุปกรณ์ไหนที่ซีเรียส ต้องการให้มันส่งข้อความให้เรา เช่น ส่งเมล์ให้เรา ก็สามารถทำได้ โดย เราต้องกำหนด Notification ให้มันครับ

เราจะสร้าง Notification ขนมาเอง ึ้ โดยไปที่ Notifications แล้วเลือก Add +

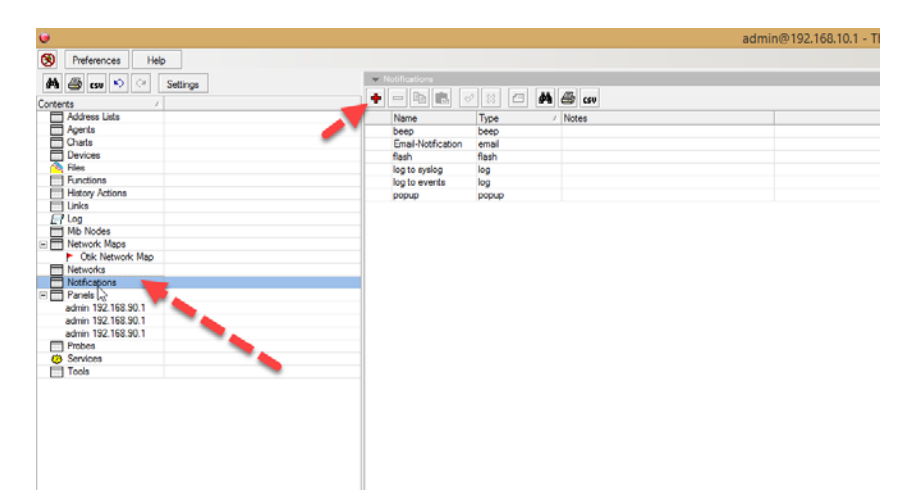

ิ จากนั้นก็กำหนดรายละเอียดไปเลยครับ ตัวอย่างผมจะต้อง Set SMTP ครับ ผมใช้ของ gmail ก็ตามนี้เลย ส่วน user & pass ก็ของท่านได้เลยครับ กำหนด Name : คือชื่อของ Notification นี้ครับว่าให้ชื่ออะไร ผมตั้งชื่อว่า Email-Not.. ครับ

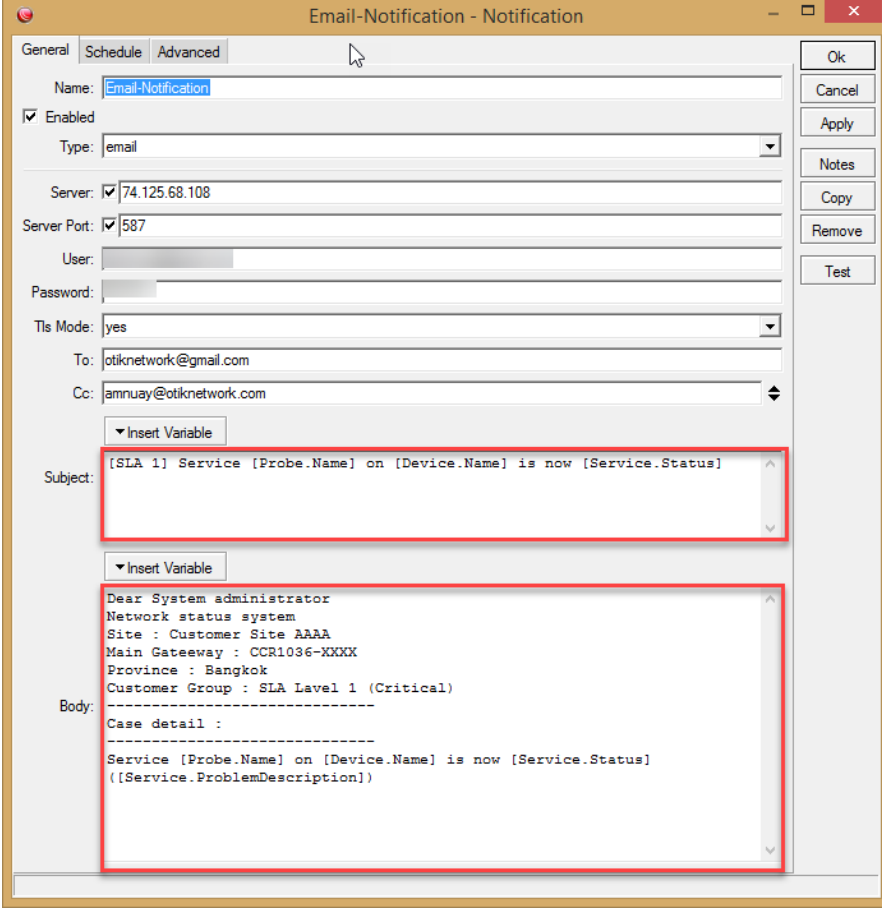

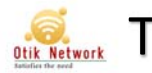

Subject คือส่วนหัวของเมล์ครับ เวลาที่ระบบมันส่งไป

.<br>Body คือส่วนเนื้อหาของเมล์ อยากใส่อะไรก็ใส่ไปได้เลย และหากต้องการใส่ค่าตัวแปลต่างๆ ของระบบ ก็เลือก add+ เข้า ไปได้เลยครับ

จากนั้น OK

เมื่อเรียบร้อยแล้ว ให้คลิกกลับไปที่ Network map ที่เราต้องการ แล้วดับเบิลคลิก อุปกรณ์ที่ต้องการการให้มันเตือน ยกตวอย ั าง่ ผมจะให้เตือน Web Server ครับ

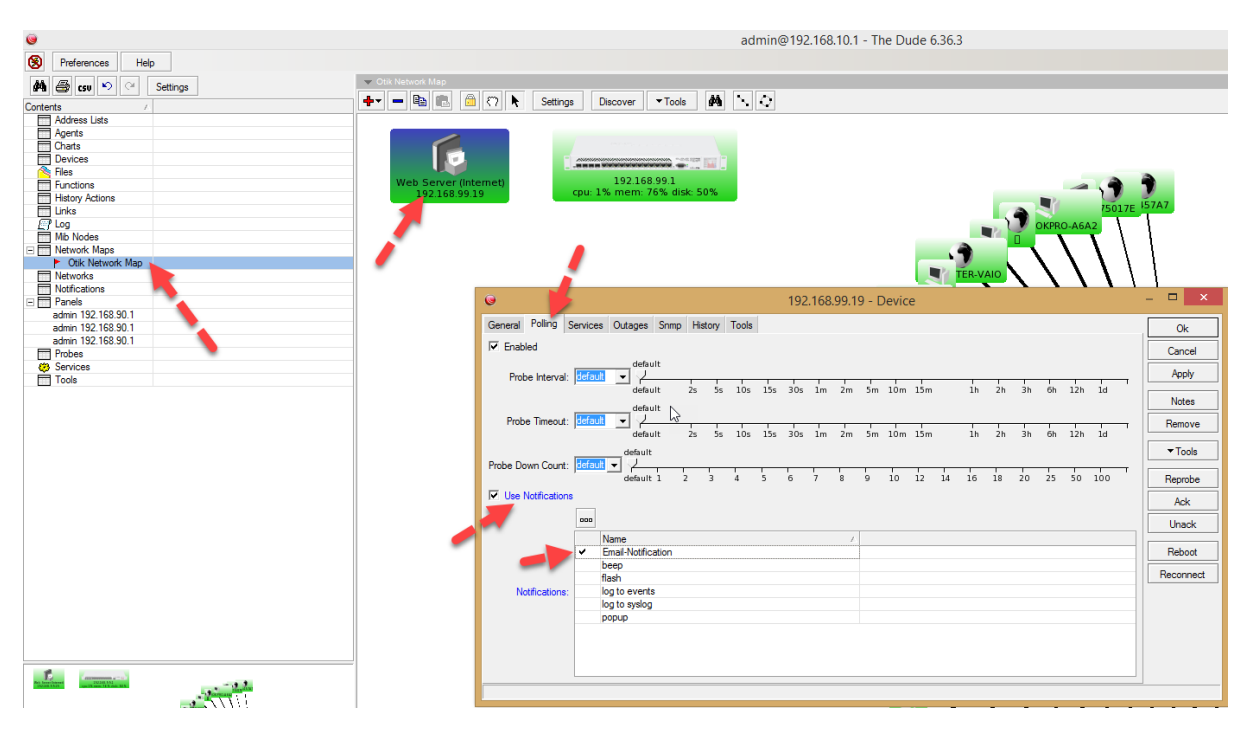

่ ให้คลิกถูกที่หน้า Use Notifications ครับ แล้วเลือกครับว่าจะให้เตือนจาก Notification ไหน ผมเลือก Email-Notification ครับ แล้วก็OK

ิ จากนั้นผมจะลองปิดเครื่อง Web Server ดู มันจะทำการส่งเมล์แจ้งให้เราทราบทันทีครับ

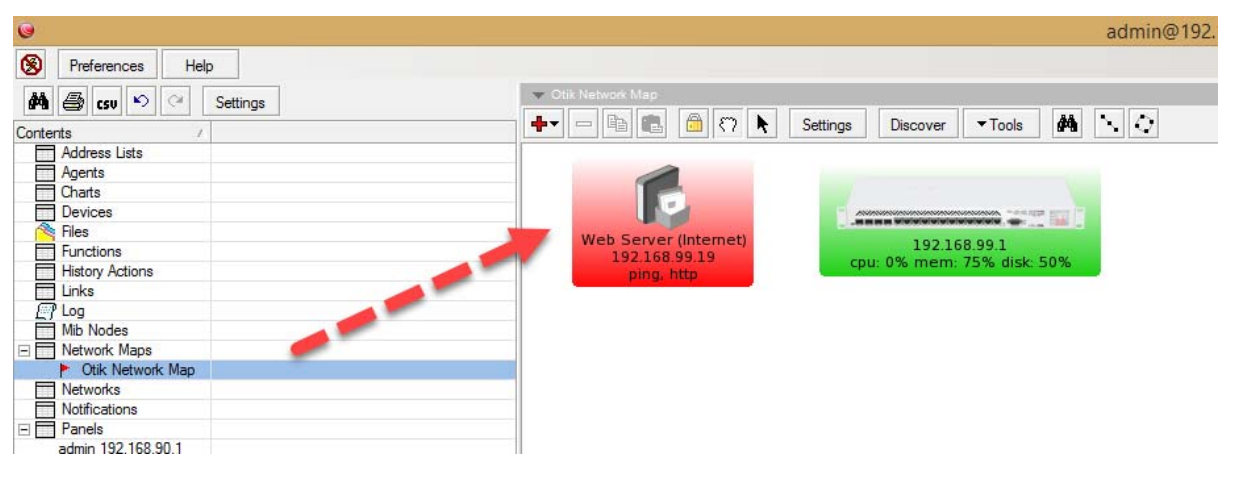

้ สังเกตว่าตอนนี้ Web Server ตายแล้วครับ

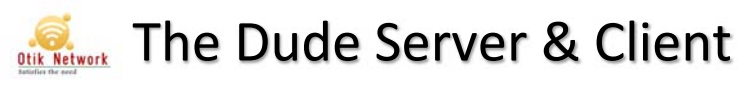

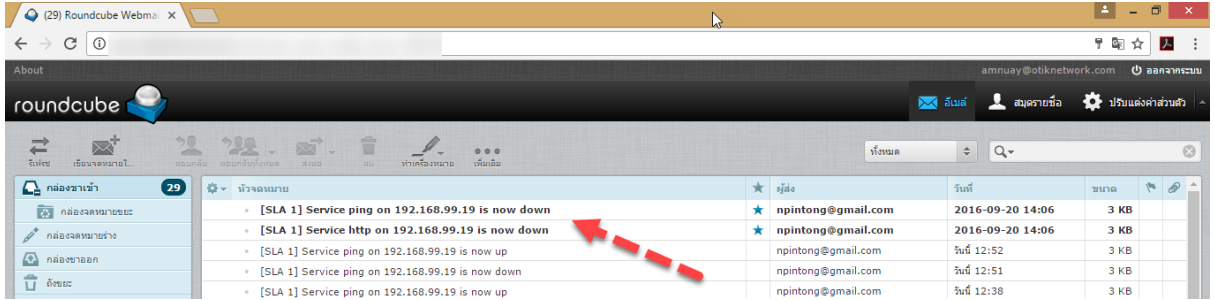

#### ระบบเมล์มาแจ้งให้ทราบด้วย

### รายละเอียดของอีเมล์

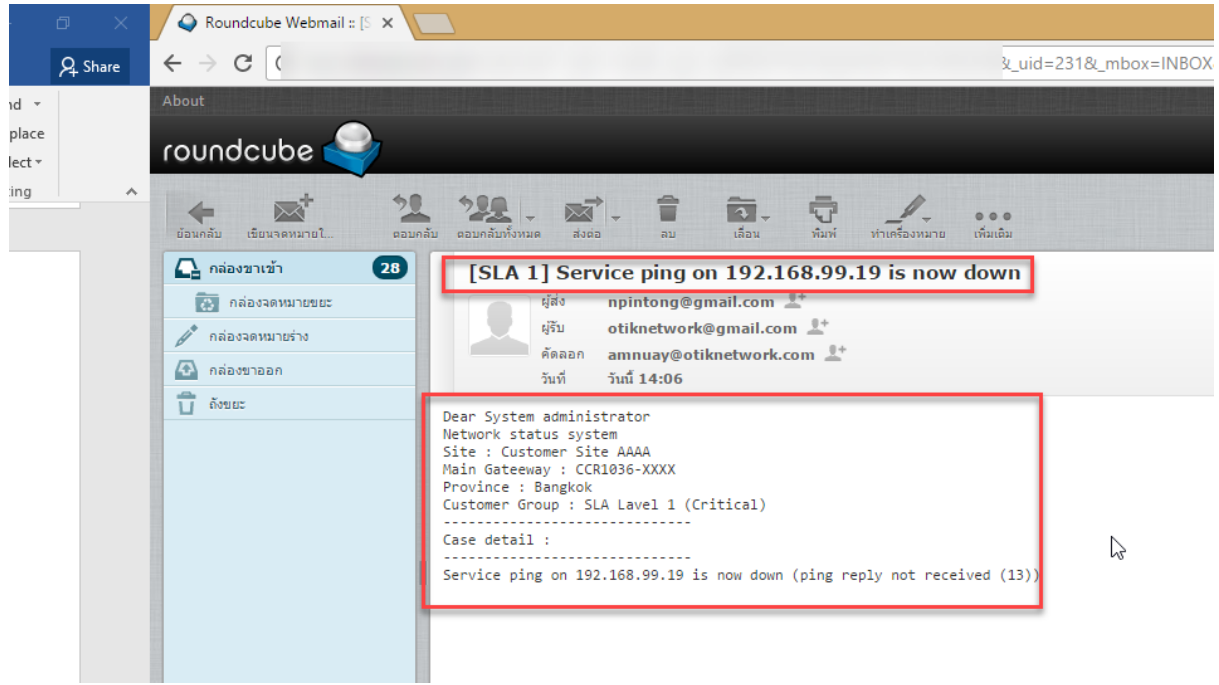

ก็ตามที่เรากําหนดไว้ใน Notification เลยครับ

้ ขอจบแค่นี้ก่อนนะครับ ครั้งหน้าจะมาต่อให้ ซึ่งมีรายละเอียดค่อนข้างเยอะครับ ลองนำไปปรับใช้กันดูครับ